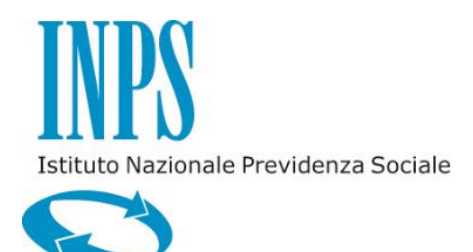

**GUIDA ALLA COMPILAZIONE DELLA DOMANDA - MASTER E CORSI UNIVERSITARI DI PERFEZIONAMENTO CERTIFICATI** 

**VERSIONE 2.0** 

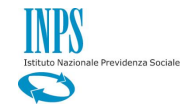

# **INDICE**

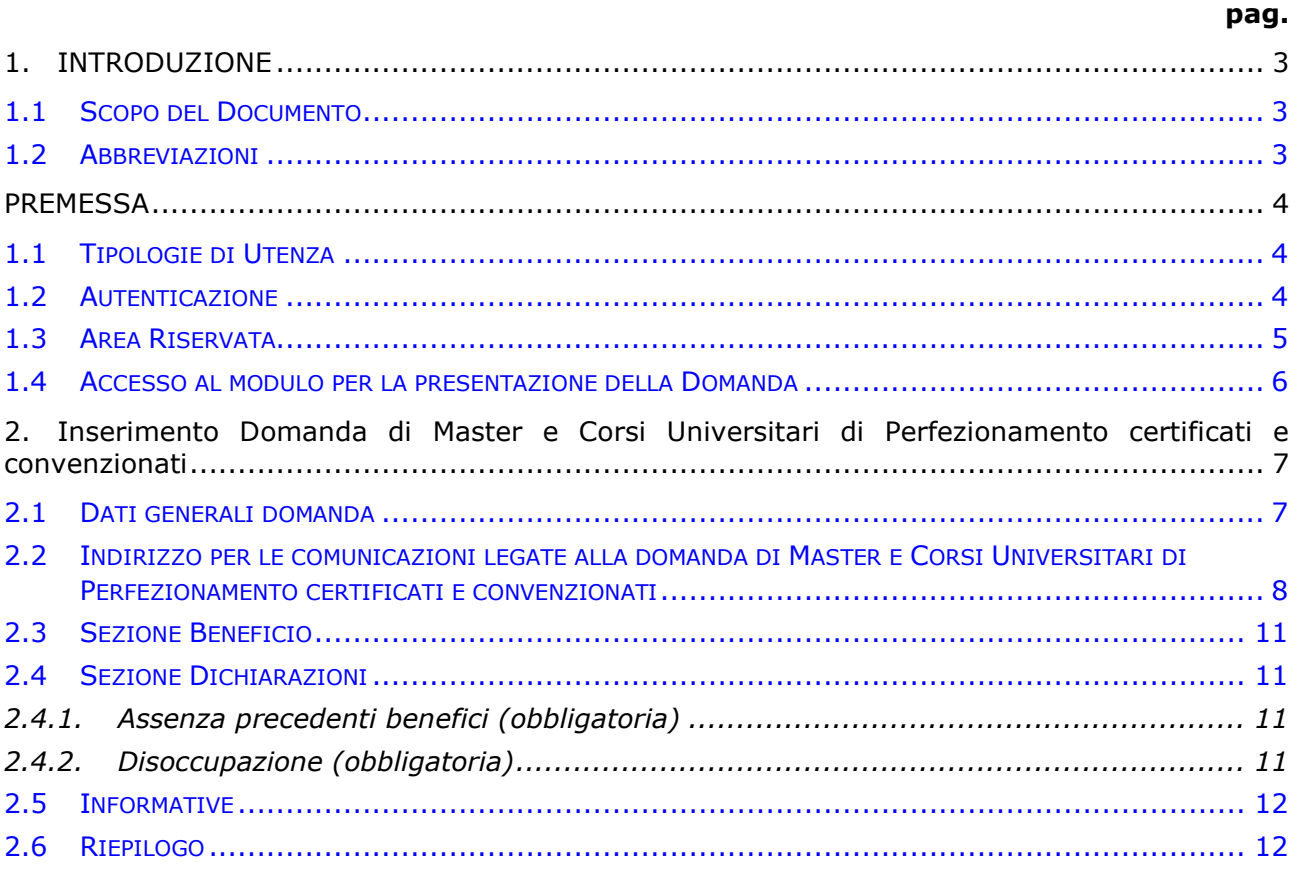

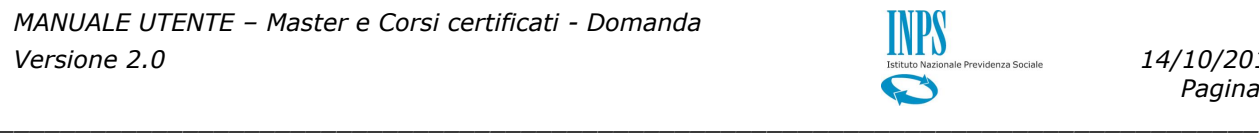

# <span id="page-2-0"></span>**1. INTRODUZIONE**

## <span id="page-2-1"></span>**1.1 SCOPO DEL DOCUMENTO**

Il presente documento intende fornire una guida alla compilazione della domanda web di Master e Corsi Universitari di Perfezionamento certificati e convenzionati, accessibile attraverso l'applicazione "Borse di Studio / Iniziative Accademiche - Domanda" descrivendo in maniera dettagliata il modulo e guidando passo passo l'utente nel loro utilizzo.

*\_\_\_\_\_\_\_\_\_\_\_\_\_\_\_\_\_\_\_\_\_\_\_\_\_\_\_\_\_\_\_\_\_\_\_\_\_\_\_\_\_\_\_\_\_\_\_\_\_\_\_\_\_\_\_\_\_\_\_\_\_\_\_\_\_\_\_\_\_\_\_\_\_\_\_\_\_\_\_\_\_\_*

## <span id="page-2-2"></span>**1.2 ABBREVIAZIONI**

Nel documento sono state utilizzate le seguenti abbreviazioni:

- $INPS = Istituto Nazionale della Previdenza Sociale$
- GDP = Gestione Dipendenti Pubblici

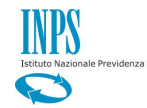

#### <span id="page-3-0"></span>**PREMESSA**

Il presente documento intende essere una guida operativa alla compilazione della domanda on-line di Master e Corsi Universitari di Perfezionamento certificati e convenzionati ad uso dei richiedenti prestazione e del Contact Center.

*\_\_\_\_\_\_\_\_\_\_\_\_\_\_\_\_\_\_\_\_\_\_\_\_\_\_\_\_\_\_\_\_\_\_\_\_\_\_\_\_\_\_\_\_\_\_\_\_\_\_\_\_\_\_\_\_\_\_\_\_\_\_\_\_\_\_\_\_\_\_\_\_\_\_\_\_\_\_\_\_\_\_*

### <span id="page-3-1"></span>**1.1 TIPOLOGIE DI UTENZA**

L'applicativo internet sarà messo a disposizione delle seguenti tipologie di utenti:

- Figlio maggiorenne di Iscritto o Pensionato della Gestione Dipendenti Pubblici
- Figlio maggiorenne di Aderente alla Gestione unitaria autonoma delle prestazioni creditizie e sociali (Fondo Credito) ai sensi del D.M. 45/07 in servizio o in pensione.

#### <span id="page-3-2"></span>**1.2 AUTENTICAZIONE**

L'autenticazione all'area riservata iscritti prevede l'inserimento negli appositi campi del codice fiscale e del PIN.

Una volta inseriti codice fiscale e PIN, cliccare su [Accedi]. Attraverso l'utilizzo della funzionalità di Access Management (Controllo Accessi), l'applicazione sarà in grado di verificare l'accesso ed il livello di autorizzazione che sarà diversificato in funzione del tipo d'utente.

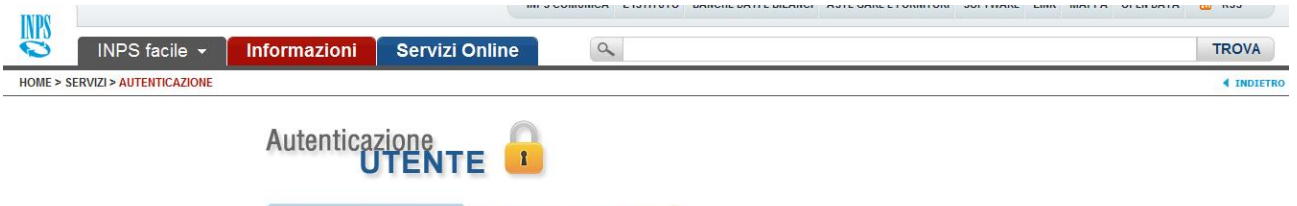

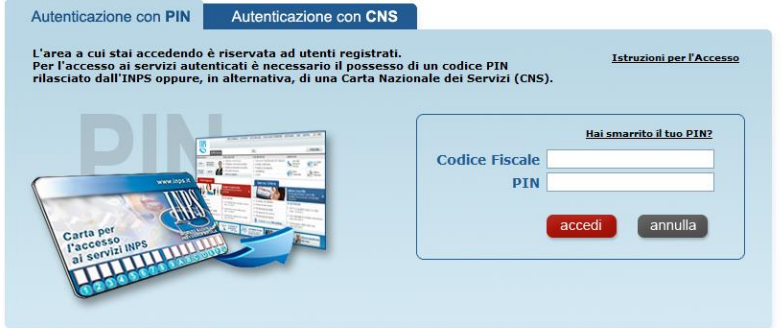

### <span id="page-4-0"></span>**1.3 AREA RISERVATA**

L'area riservata permette di accedere alle funzionalità per le quali si è abilitati, rintracciabili attraverso i criteri di ricerca messi a disposizione nella Home dei Servizi:

*\_\_\_\_\_\_\_\_\_\_\_\_\_\_\_\_\_\_\_\_\_\_\_\_\_\_\_\_\_\_\_\_\_\_\_\_\_\_\_\_\_\_\_\_\_\_\_\_\_\_\_\_\_\_\_\_\_\_\_\_\_\_\_\_\_\_\_\_\_\_\_\_\_\_\_\_\_\_\_\_\_\_*

- Per Area Tematica (Attività Sociali, Credito, etc.)
- Per Tipologia di Servizio (Consultazioni , Domande, Simulazioni)
- In Ordine Alfabetico

È inoltre possibile utilizzare la funzionalità "Cerca un servizio" che permette di effettuare la ricerca utilizzando più criteri.

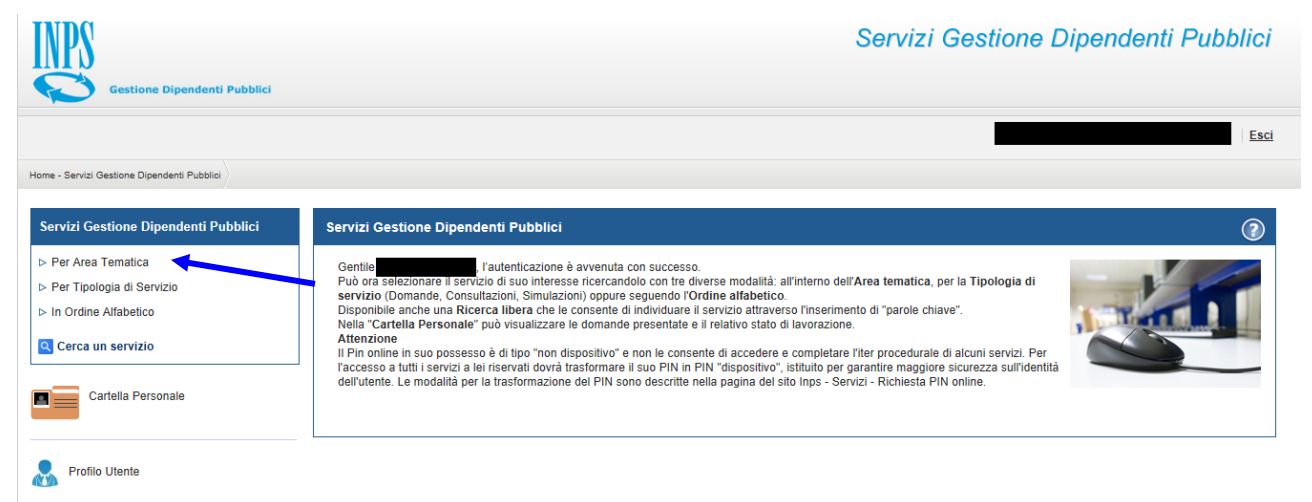

Selezionando, ad esempio, "Attività Sociali" nella ricerca per Area Tematica, verranno visualizzati tutti i servizi dell'area a cui si è abilitati: se si rientra in una delle tipologie utente descritti al paragrafo "TIPOLOGIA DI UTENZA", verrà visualizzato il link "Borse di Studio / Iniziative Accademiche - Domanda".

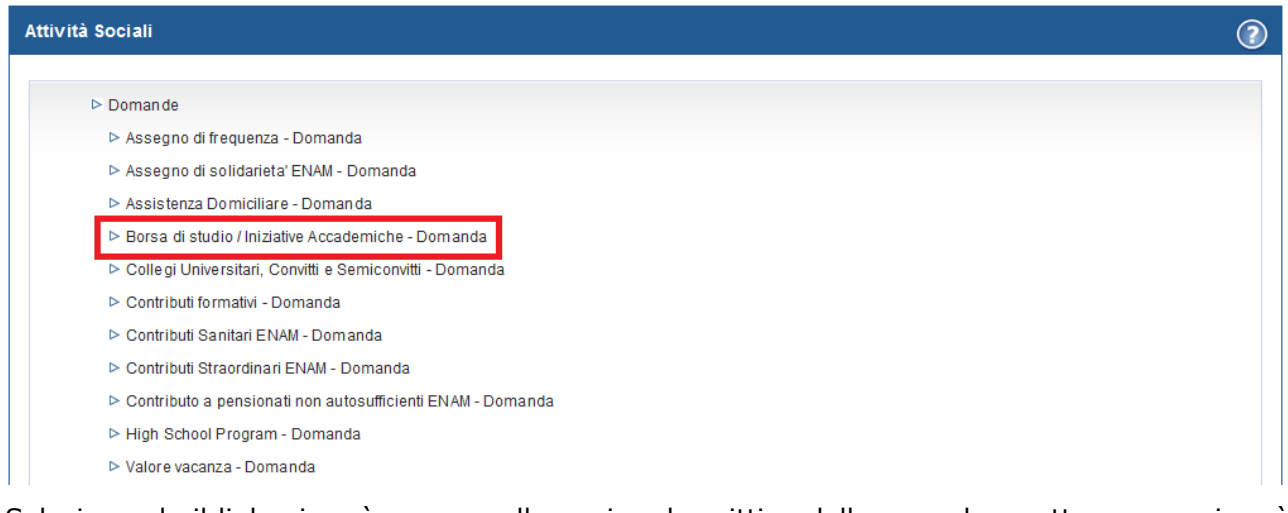

Selezionando il link, si avrà accesso alla pagina descrittiva della procedura, attraverso cui sarà possibile accedere all'applicazione.

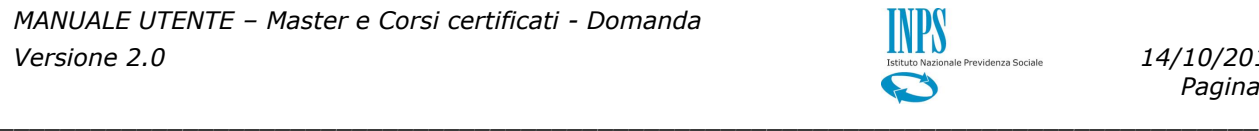

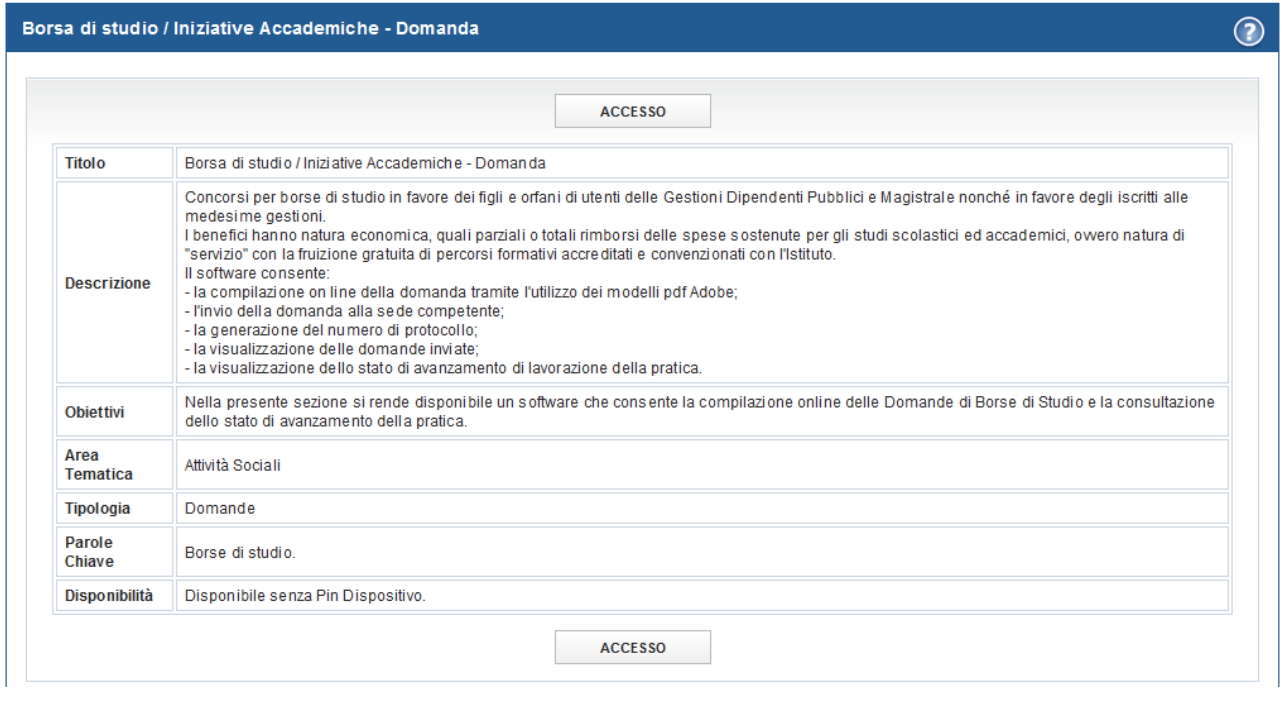

Accedendo alla procedura, sarà possibile:

Presentare domanda di Master e Corsi Universitari di Perfezionamento certificati e convenzionati

*\_\_\_\_\_\_\_\_\_\_\_\_\_\_\_\_\_\_\_\_\_\_\_\_\_\_\_\_\_\_\_\_\_\_\_\_\_\_\_\_\_\_\_\_\_\_\_\_\_\_\_\_\_\_\_\_\_\_\_\_\_\_\_\_\_\_\_\_\_\_\_\_\_\_\_\_\_\_\_\_\_\_*

- **↓** Visualizzare le domande presentate
- Visualizzare l'Iter delle domande presentate
- $\uparrow$  Accettare una borsa per cui si è risultati vincitori

#### <span id="page-5-0"></span>**1.4 ACCESSO AL MODULO PER LA PRESENTAZIONE DELLA DOMANDA**

#### **Borse Studio/Iniziative**

- $\triangleright$  Inserisci domanda Borse di studio universitarie
- ▷ Inserisci domanda Master e Corsi Universitari di Perfezionamento certificati e convenzionati
- $\triangleright$  Inserisci domanda Super Media
- Inserisci domanda Safari Job
- > Inserisci domanda Master Executive e Corsi di Aggiornamento
- ▷ Visualizza domande inserite
- > Segui iter domanda
- > Accettazione Borse Master e Corsi Universitari di Perfezionamento certificati e convenzionati
- $\triangleright$  Accettazione Borse Master Executive e Corsi di Aggiornamento

Selezionando la voce di menu **Inserisci domanda Master e Corsi Universitari di Perfezionamento certificati e convenzionati** si potrà procedere alla presentazione della domanda per il concorso.

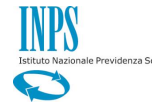

# <span id="page-6-0"></span>**2. INSERIMENTO DOMANDA DI MASTER E CORSI UNIVERSITARI DI PERFEZIONAMENTO CERTIFICATI E CONVENZIONATI**

*\_\_\_\_\_\_\_\_\_\_\_\_\_\_\_\_\_\_\_\_\_\_\_\_\_\_\_\_\_\_\_\_\_\_\_\_\_\_\_\_\_\_\_\_\_\_\_\_\_\_\_\_\_\_\_\_\_\_\_\_\_\_\_\_\_\_\_\_\_\_\_\_\_\_\_\_\_\_\_\_\_\_*

Selezionato il menu "Inserisci domanda Master e Corsi Universitari di Perfezionamento certificati e convenzionati" viene prospettato il form di domanda

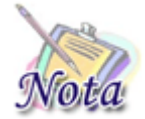

**Importante: Per una compilazione più agevole della domanda, si consiglia di utilizzare una risoluzione dello schermo 1280 x 768 o superiore.**

## <span id="page-6-1"></span>**2.1 DATI GENERALI DOMANDA**

All'apertura della domanda, vengono già identificate e, quindi, prospettate le tipologie del richiedente e del titolare della prestazione, nonché le altre informazioni presenti nella banca dati dell'Istituto.

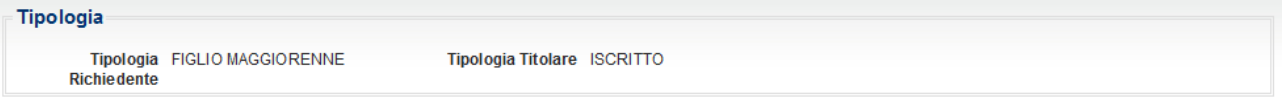

Saranno, a questo punto, mostrate due sezioni: la prima con i dati del richiedente della prestazione;

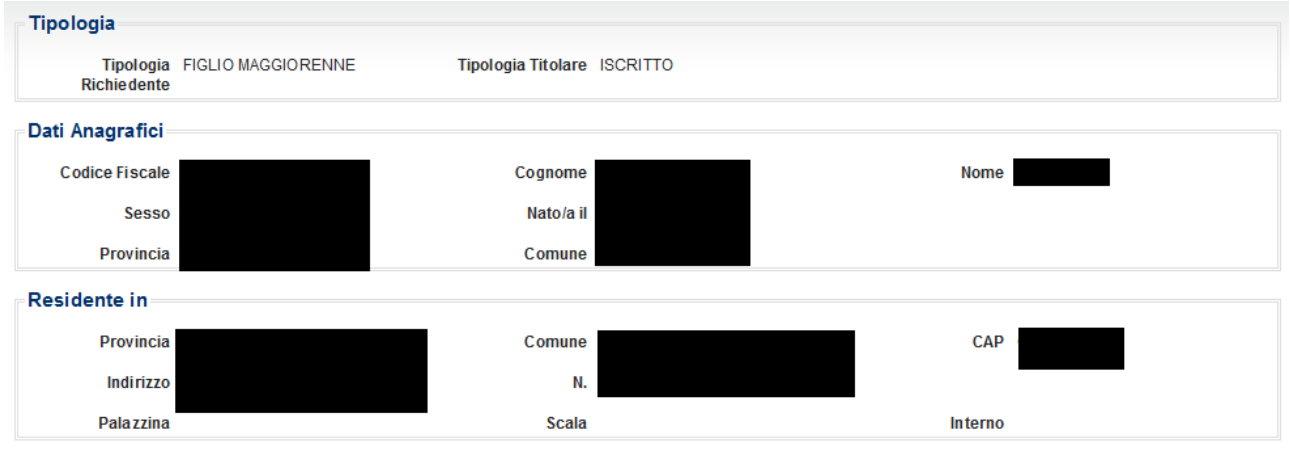

la seconda contenente i dati anagrafici del Dante Causa (scheda successiva).

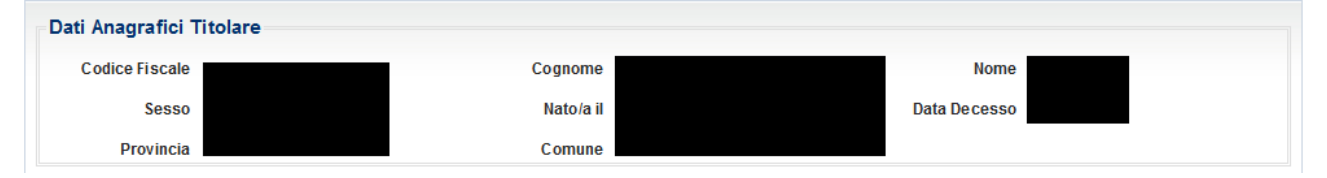

Per proseguire con la compilazione, è obbligatorio indicare il telefono mobile e l'email a cui si desidera essere contattati ai fini del concorso.

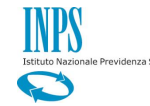

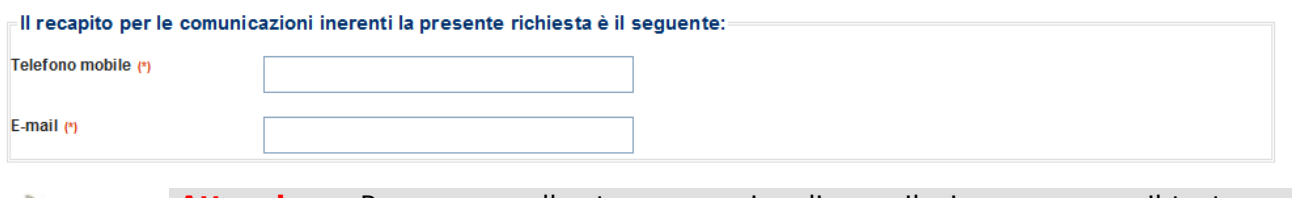

*\_\_\_\_\_\_\_\_\_\_\_\_\_\_\_\_\_\_\_\_\_\_\_\_\_\_\_\_\_\_\_\_\_\_\_\_\_\_\_\_\_\_\_\_\_\_\_\_\_\_\_\_\_\_\_\_\_\_\_\_\_\_\_\_\_\_\_\_\_\_\_\_\_\_\_\_\_\_\_\_\_\_*

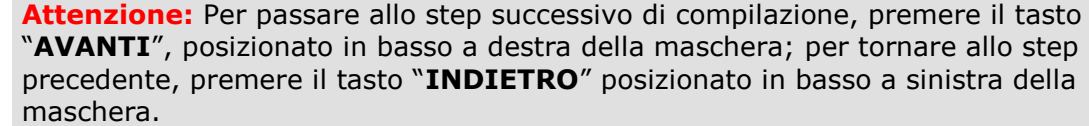

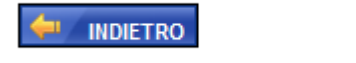

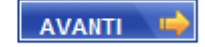

### <span id="page-7-0"></span>**2.2 INDIRIZZO PER LE COMUNICAZIONI LEGATE ALLA DOMANDA DI MASTER E CORSI UNIVERSITARI DI PERFEZIONAMENTO CERTIFICATI E CONVENZIONATI**

In fase di compilazione della domanda il richiedente dovrà prestare particolare attenzione all'indirizzo di recapito delle comunicazioni legate alla pratica laddove queste avvengano in modalità cartacea (posta ordinaria, raccomandata, ecc.).

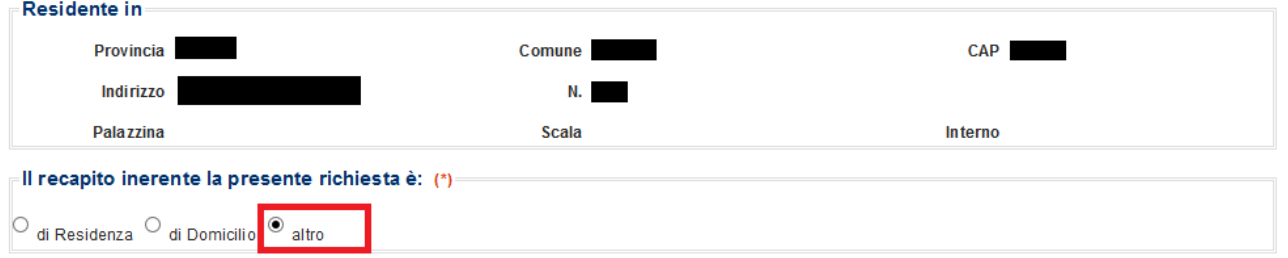

Qualora l'indirizzo di residenza non sia aggiornato o si voglia indicare un altro indirizzo è possibile farlo selezionando l'opzione "altro".

Proseguendo con la compilazione verrà mostrata una sezione, in cui tutti i campi, ad eccezione di Frazione, Palazzina, Scala, Interno, sono obbligatori. Se l'indirizzo non ha numero civico scrivere **SNC** nell'apposito campo.

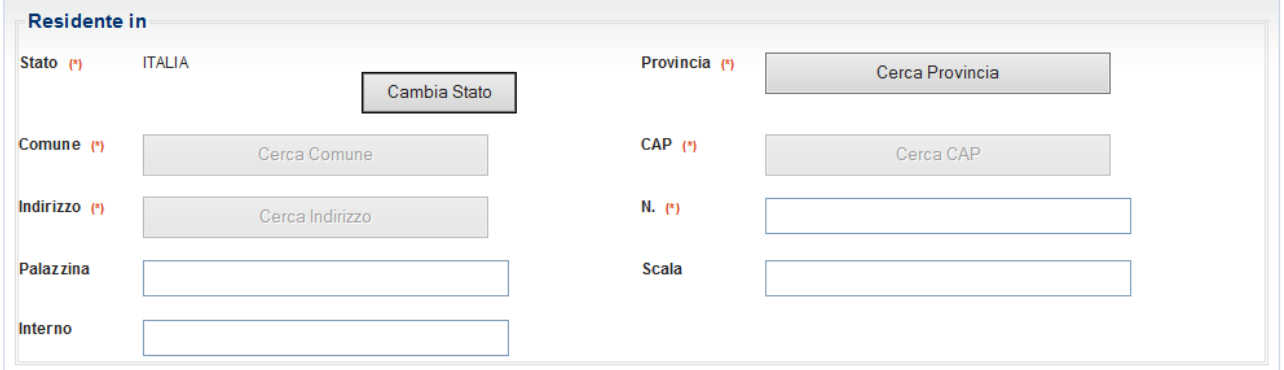

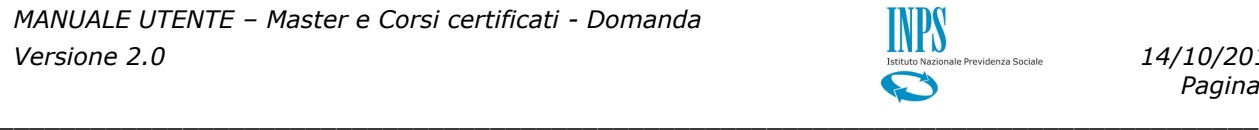

## Selezionando il tasto "Cerca Provincia", sarà possibile selezionare la Provincia.

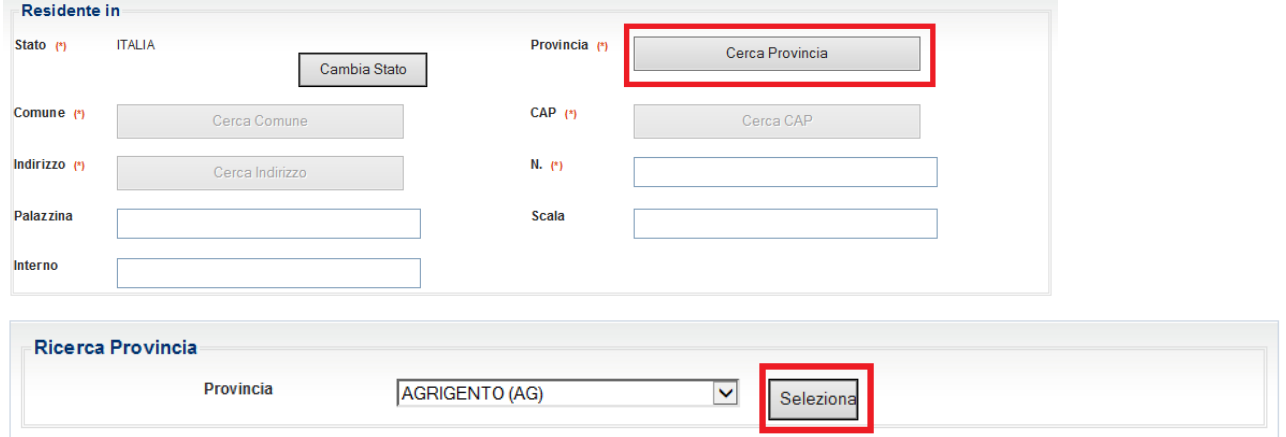

Selezionando il tasto "Cerca Comune", sarà possibile selezionare il Comune.

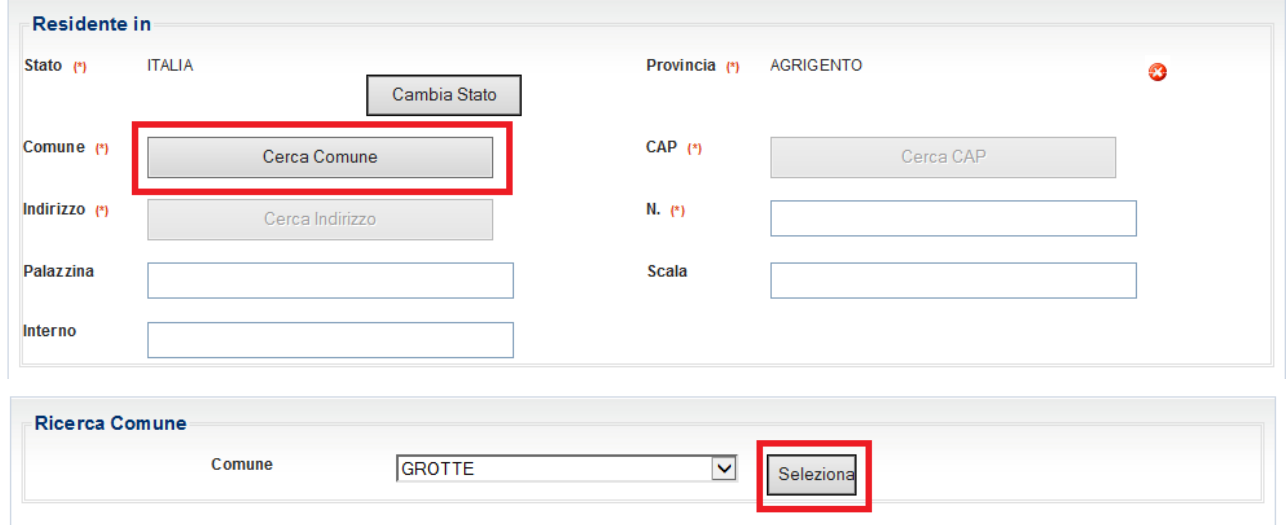

Selezionando il tasto "Cerca CAP", sarà possibile selezionare il CAP.

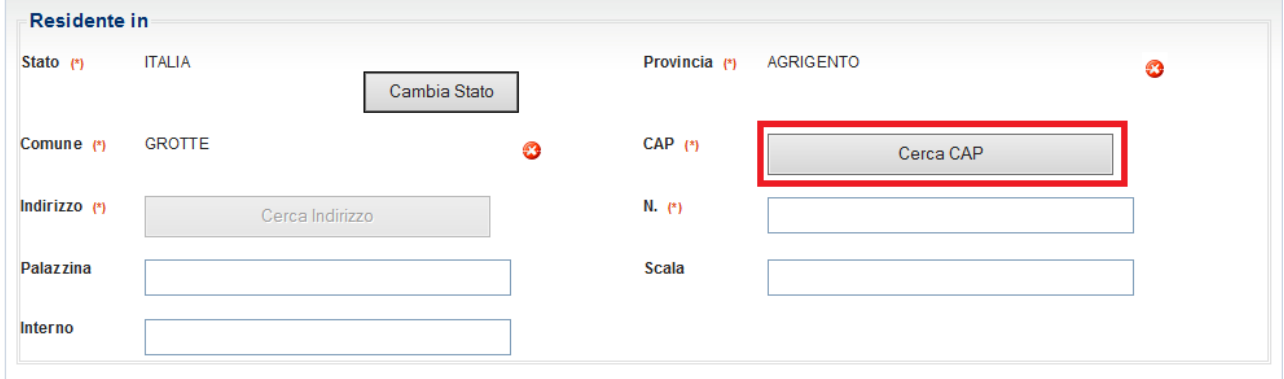

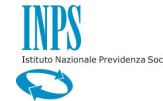

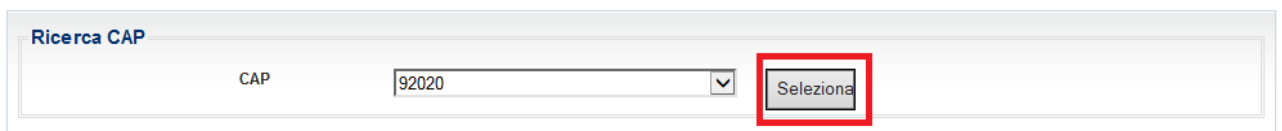

*\_\_\_\_\_\_\_\_\_\_\_\_\_\_\_\_\_\_\_\_\_\_\_\_\_\_\_\_\_\_\_\_\_\_\_\_\_\_\_\_\_\_\_\_\_\_\_\_\_\_\_\_\_\_\_\_\_\_\_\_\_\_\_\_\_\_\_\_\_\_\_\_\_\_\_\_\_\_\_\_\_\_*

Selezionando il tasto "Cerca Indirizzo", sarà possibile cercare e selezionare l'Indirizzo.

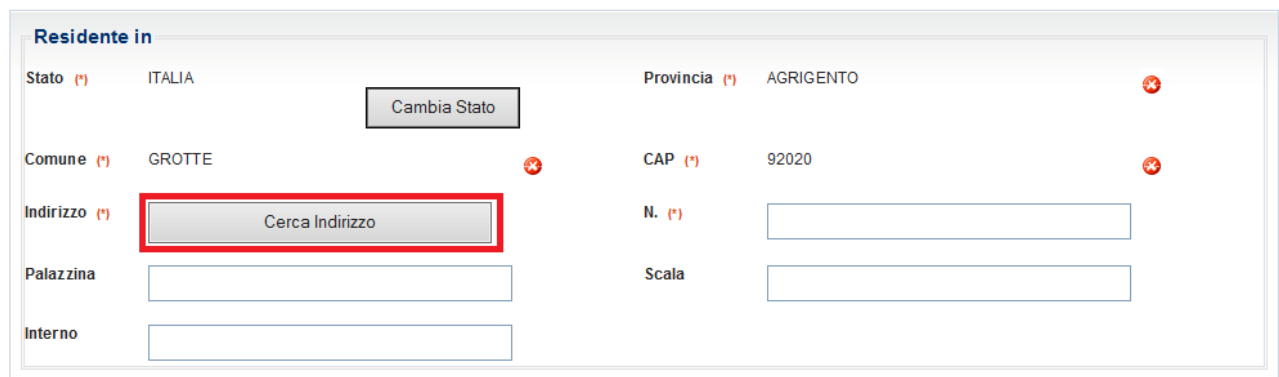

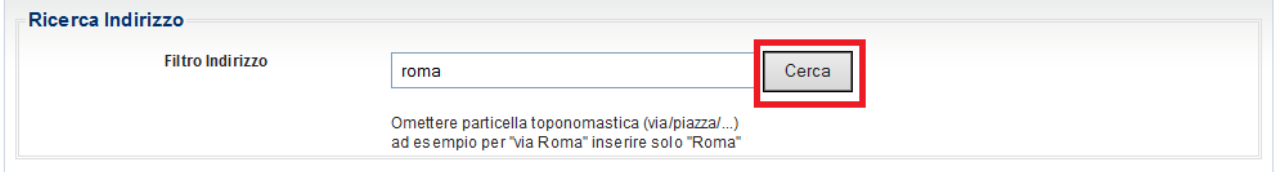

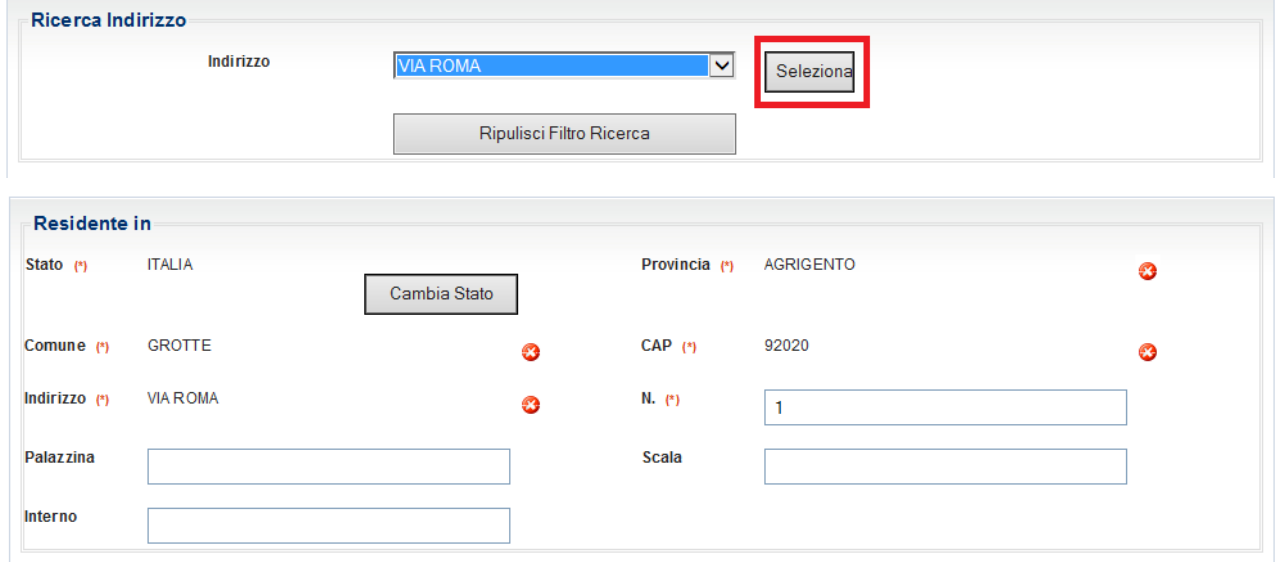

*\_\_\_\_\_\_\_\_\_\_\_\_\_\_\_\_\_\_\_\_\_\_\_\_\_\_\_\_\_\_\_\_\_\_\_\_\_\_\_\_\_\_\_\_\_\_\_\_\_\_\_\_\_\_\_\_\_\_\_\_\_\_\_\_\_\_\_\_\_\_\_\_\_\_\_\_\_\_\_\_\_\_*

Per eliminare un dato, premere l'icona  $\bullet$  accanto alla voce da cancellare.

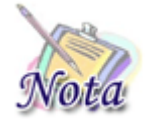

**Attenzione:** Cancellando il campo Provincia, verranno cancellati anche i campi Comune, CAP ed Indirizzo; cancellando il campo Comune verranno cancellati anche i campi CAP ed Indirizzo e così via.

### <span id="page-10-0"></span>**2.3 SEZIONE BENEFICIO**

Occorre selezionare il tasto relativo al tipo di l'iniziativa per cui si desidera richiedere il beneficio.

*\_\_\_\_\_\_\_\_\_\_\_\_\_\_\_\_\_\_\_\_\_\_\_\_\_\_\_\_\_\_\_\_\_\_\_\_\_\_\_\_\_\_\_\_\_\_\_\_\_\_\_\_\_\_\_\_\_\_\_\_\_\_\_\_\_\_\_\_\_\_\_\_\_\_\_\_\_\_\_\_\_\_*

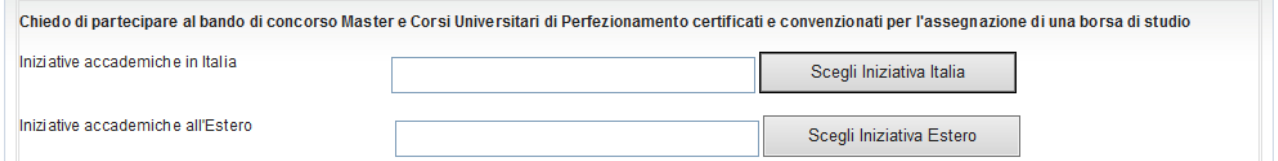

Nel menu a tendina saranno mostrate le sole iniziative attive nel momento in cui si sta presentando domanda.

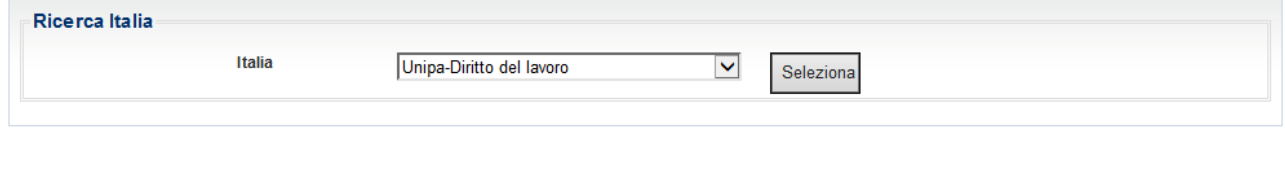

#### <span id="page-10-1"></span>**2.4 SEZIONE DICHIARAZIONI**

INDIETRO

### <span id="page-10-2"></span>*2.4.1. Assenza precedenti benefici (obbligatoria)*

La seguente sezione è **obbligatoria** ai fini dell'invio della domanda.

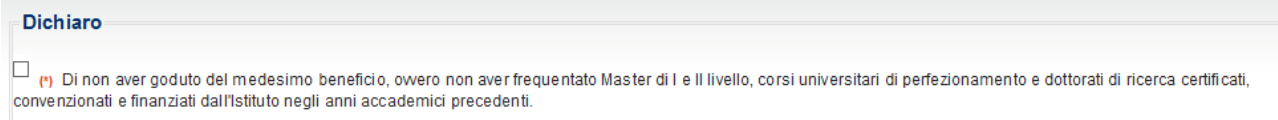

# <span id="page-10-3"></span>*2.4.2. Disoccupazione (obbligatoria)*

#### La seguente sezione è **obbligatoria** ai fini dell'invio della domanda.

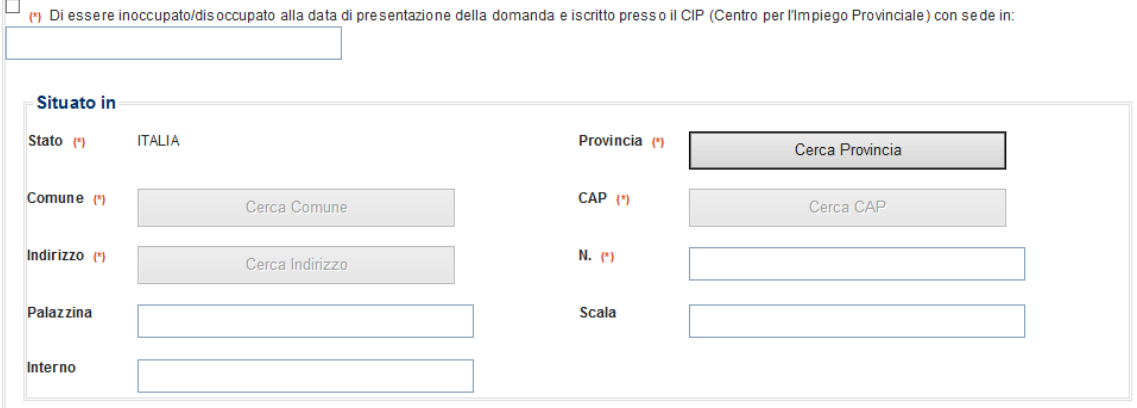

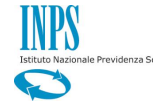

#### <span id="page-11-0"></span>**2.5 INFORMATIVE**

È necessario dichiarare di essere in possesso di attestazione ISEE ordinario 2015 o di aver presentato una Dichiarazione Sostitutiva Unica (DSU) finalizzata al rilascio di un'attestazione ISEE ordinario 2015 e di aver letto le informative relativa alle dichiarazioni mendaci e alla privacy.

*\_\_\_\_\_\_\_\_\_\_\_\_\_\_\_\_\_\_\_\_\_\_\_\_\_\_\_\_\_\_\_\_\_\_\_\_\_\_\_\_\_\_\_\_\_\_\_\_\_\_\_\_\_\_\_\_\_\_\_\_\_\_\_\_\_\_\_\_\_\_\_\_\_\_\_\_\_\_\_\_\_\_*

Tali dichiarazioni sono **obbligatorie** ai fini dell'inoltro della domanda.

Dichiarazioni

 $\Box$  (\*) Dichiaro di essere in possesso dell'attestazione ISEE ordinario 2015 o, in alternativa, dichiaro di aver presentato, in data pari o antecedente alla presente domanda, la Dichiarazione Sostitutiva Unica (DSU) finalizzata all'elaborazione dell'ISEE ordinario 2015

#### Avviso

Le dichiarazioni mendaci, la falsità negli atti e l'uso di atti falsi, nei casi previsti dalla legge, sono puniti dal codice penale e dalle leggi speciali in materia. L'Inps Gestione Dipendenti Pubblici effettuerà controlli a campione sulla veridicità delle dichiarazioni sostitutive (art. 71, 72, 75 e 76 del D.P.R. 445/2000 Testo Unico sulla documentazione amministrativa) Come stabilito dall'art.43 D.P.R. 445/2000 (Testo Unico sulla documentazione amministrativa) il richiedente può awalersi della presente dichiarazione sostitutiva oppure indicare l'amministrazione competente e gli elementi indispensabili per il reperimento delle informazioni o dei dati richiesti. In quest'ultimo caso, l'Inps Gestione Dipendenti Pubblici rende noto che i termini del procedimento decorreranno dalla data di ricezione delle informazioni stesse. (\*) ho letto l'awiso Informativa sul trattamento dei dati personali (Art. 13 del d.lgs. 30 giugno 2003, n.196, recante il "Codice in materia di protezione dei dati personali") L'INPS con sede in Roma, via Ciro il Grande, 21, in qualità di Titolare del trattamento, La informa che tutti i dati personali che la riguardano, compresi quelli

sensibili e giudiziari, raccolti attraverso la compilazione del presente modulo, saranno trattati in osservanza dei presupposti e dei limiti stabiliti dal Codice in one can all protezione dei dati personali (dora in avanti "Codice"), da altre leggi e da regolamenti, al fine di definire l'istanza e svolgere le eventuali altre funzioni materia di protezione dei dati personali (dora in a istituzionali ad essa connesse

Il trattamento dei dati awerrà, anche con l'utilizzo di strumenti elettronici, ad opera di dipendenti dell'Istituto opportunamente incaricati ed istruiti, secondo logiche strettamente correlate alle finalità per le quali sono raccolti

Il conferimento dei dati e' obbligatorio, in base alla normativa che disciplina la prestazione richiesta, e indispensabile per la definizione del relativo procedimento. Il conferimento dei soli dati non contrassegnati con un asterisco è obbligatorio e la mancata fornitura potrà comportare impossibiltà o ritardi nella definizione dei procedimenti che la riguardano.

Lina informativa più estesa sulla finalità e modalità dei trattamenti dei dati effettuati dall'INPS è consultabile sul sito istituzionale www inns it ed è disponibile per gli utenti presso le strutture sul territorio.

L'INPS La informa, infine che può esercitare i diritti previsti dall'art. 7 del Codice, rivolgendosi direttamente al direttore della struttura territorialmente competente per l'istruttoria della presente domanda: se si tratta di un'agenzia. L'istanza deve essere presentata al direttore provinciale anche per il tramite dell'agenzia stessa

n etto l'informativa

#### <span id="page-11-1"></span>**2.6 RIEPILOGO**

La compilazione della domanda si conclude con il riepilogo di tutte le informazioni inserite.

Per inviare la domanda è necessario premere il tasto "Invia domanda" posto in fondo alla pagina.

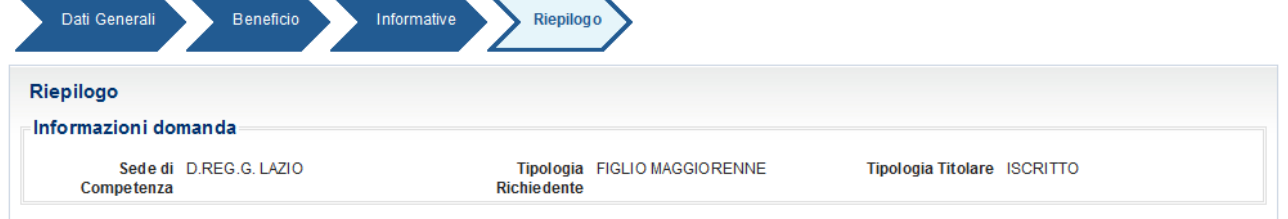

*\_\_\_\_\_\_\_\_\_\_\_\_\_\_\_\_\_\_\_\_\_\_\_\_\_\_\_\_\_\_\_\_\_\_\_\_\_\_\_\_\_\_\_\_\_\_\_\_\_\_\_\_\_\_\_\_\_\_\_\_\_\_\_\_\_\_\_\_\_\_\_\_\_\_\_\_\_\_\_\_\_\_*

[omissis]

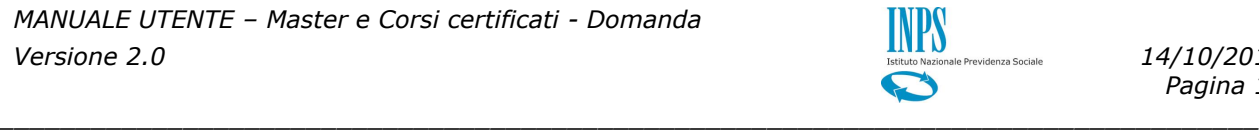

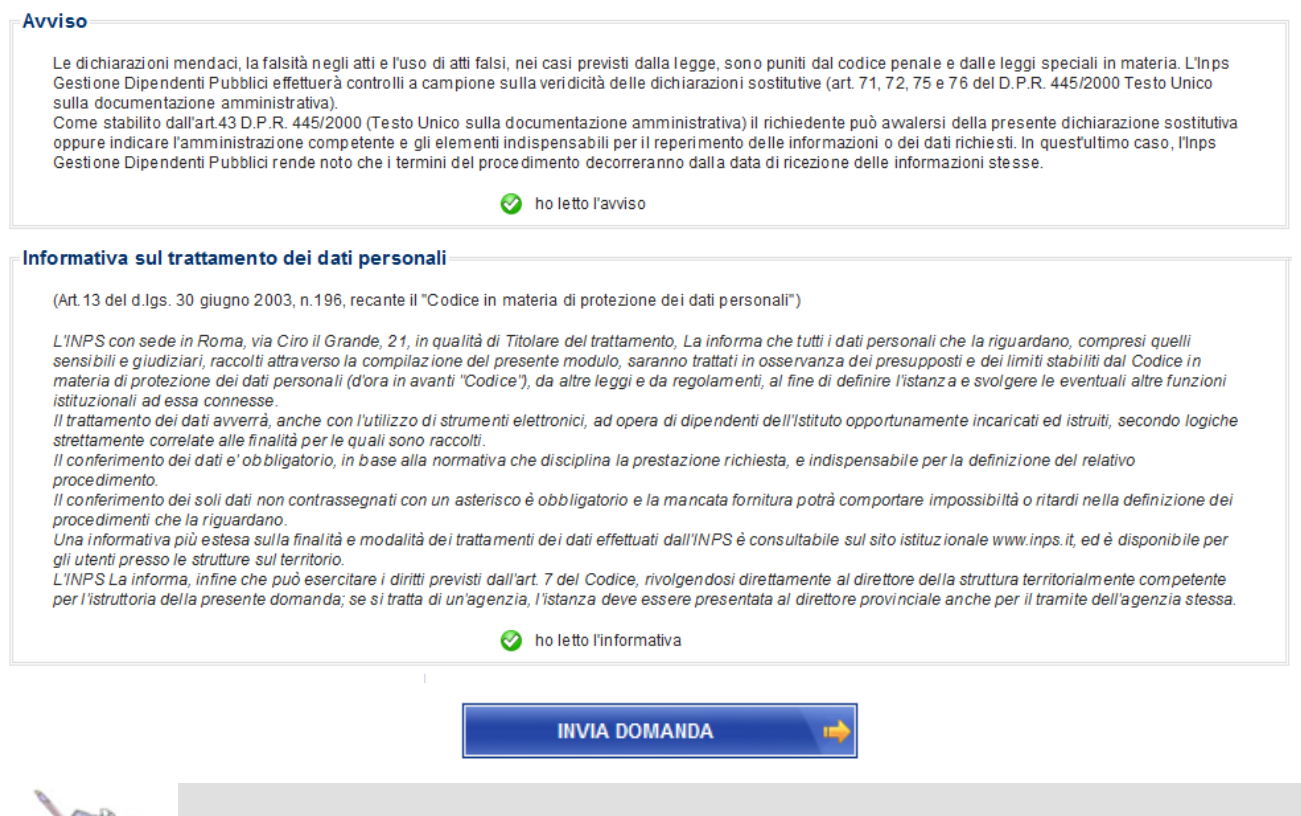

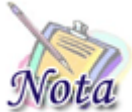

**Attenzione:** Qualora si ravvisi un errore nella compilazione è possibile tornare agli step precedenti attraverso il tasto "INDIETRO".

Se la domanda viene protocollata correttamente, viene restituito un messaggio di conferma e il pdf della domanda stessa sarà consultabile al link "Visualizza domande inserite".